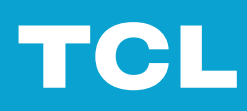

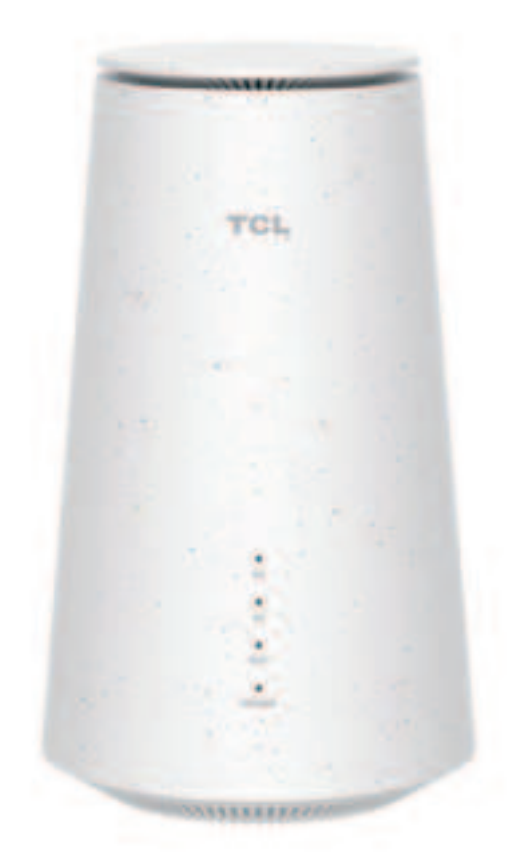

# LINKHUB 5G

# **Contents**

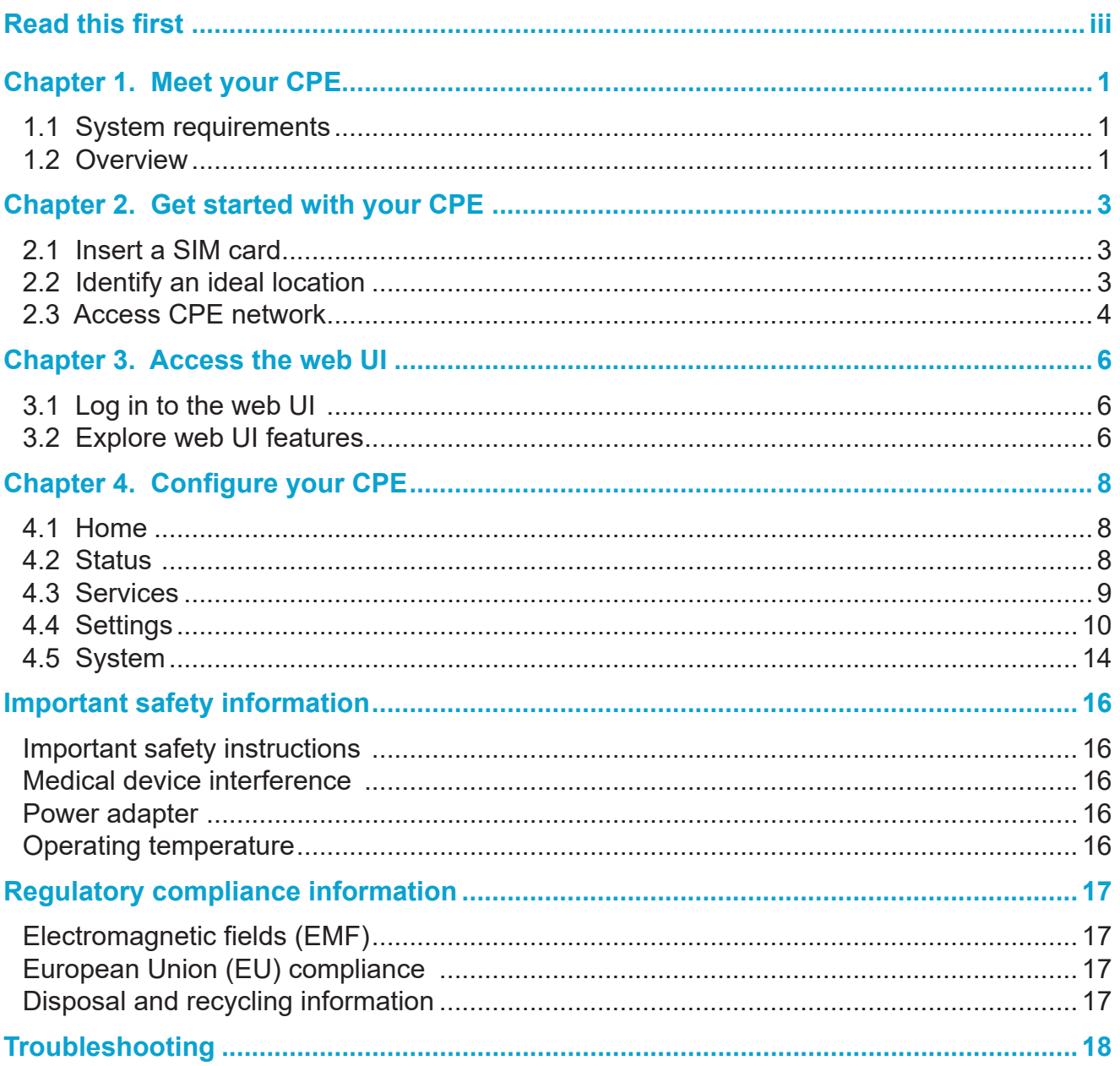

# **Read this first**

- Before using this documentation and the device it supports, ensure you read and understand the "Important safety information" on page 16.
- Illustrations in this documentation might look different from your device.
- Instructions in this documentation may vary depending on your device model and software version.
- Some apps and features are not available in all countries or regions. App and feature availability is subject to change.
- Documentation content is subject to change without notice. We make constant improvements on the documentation of your device, including this user manual.
- TCL Communication Ltd. does not assume any liability that may occur due to the use or application of the product described herein. Every effort has been made in the preparation of this documentation to ensure accuracy of the contents, but all statements, information and recommendations in this documentation do not constitute the warranty of any kind, express or implied.

# **Chapter 1. Meet your CPE**

This TCL 5G CPE provides wired and wireless access for multiple computers and mobile devices. With various features and functions, the CPE is a perfect hub of your home or business network.

## **1.1 System requirements**

Your CPE is compatible with Wi-Fi-enabled devices which support 2.4 GHz (802.11b/g/n/ax) or 5 GHz (802.11a/n/ac/ax). It also works with these browsers, for example Firefox, Safari, Internet Explorer, Opera, and Google Chrome.

# **1.2 Overview**

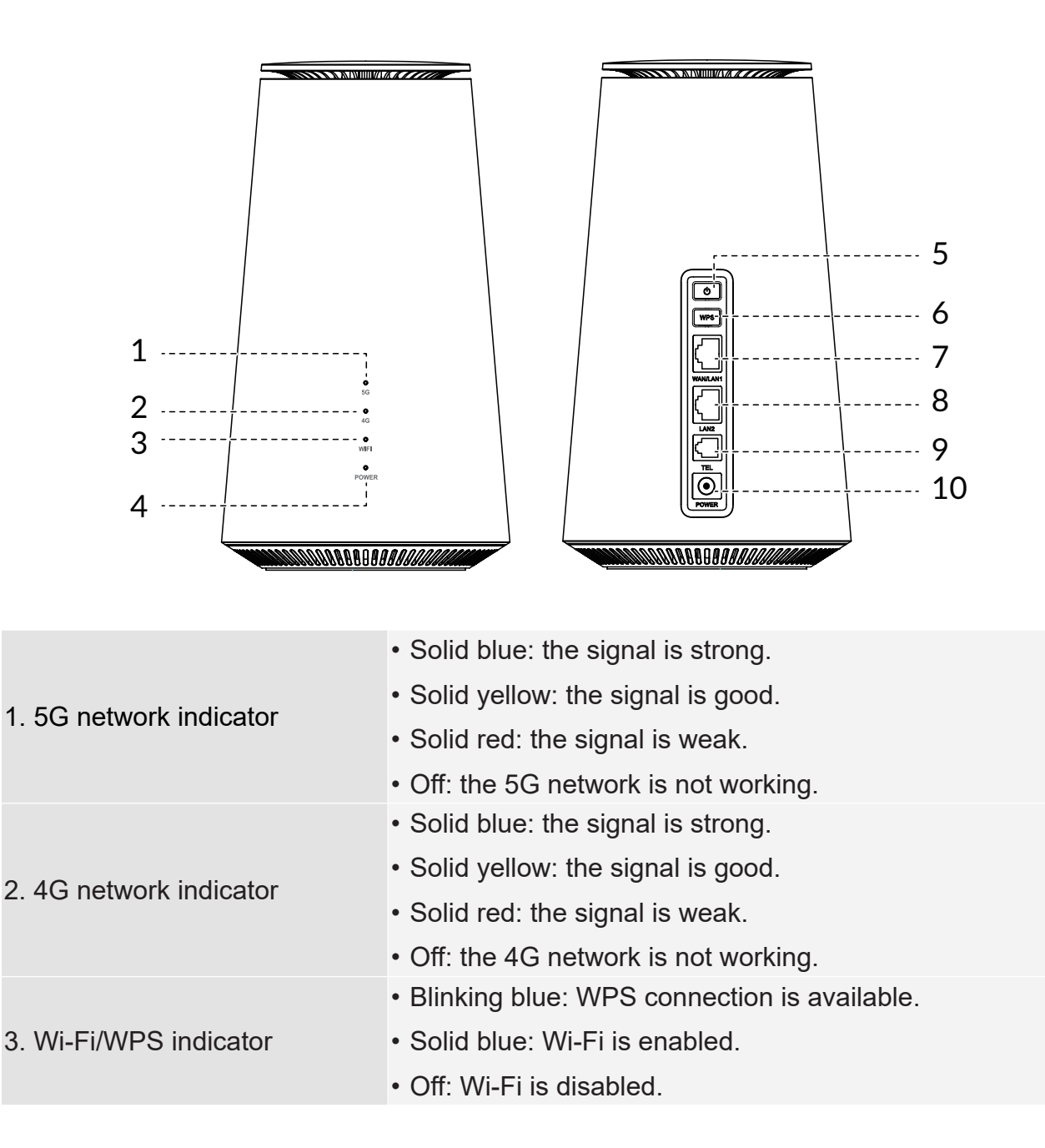

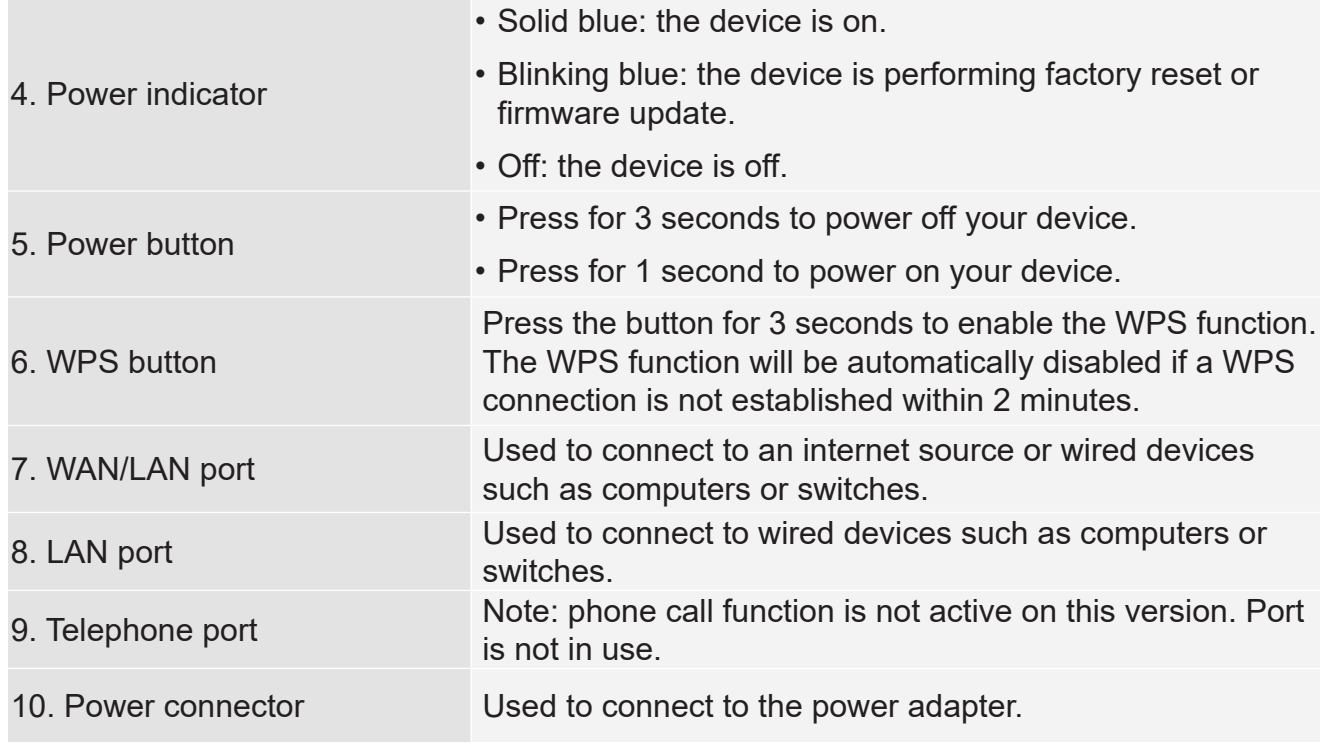

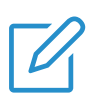

#### **NOTE**

When the CPE downloads and installs software updates, you will see the power indicator flashes in blinking blue. Do not power off your CPE during this process as it may cause device malfunction.

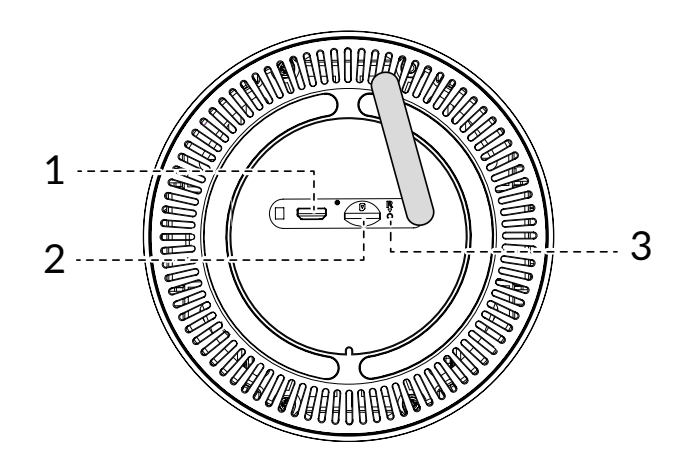

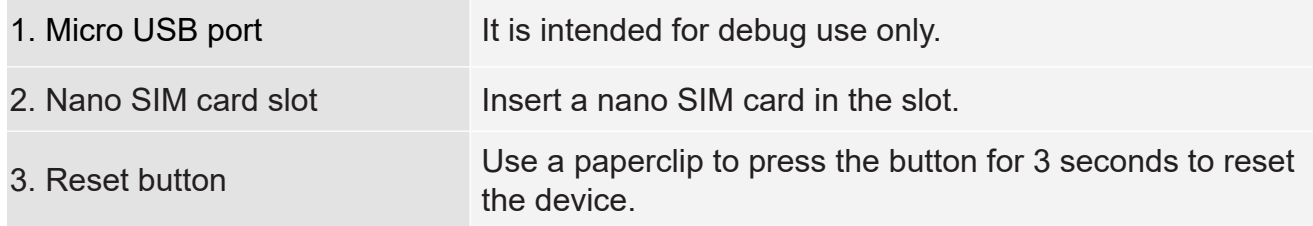

# **Chapter 2. Get started with your CPE**

This chapter introduces the basic instructions on how to get your CPE up and running. The instructions may vary depending on your CPE model.

# **2.1 Insert a SIM card**

**PREREQUISITE**: Select the right size of SIM card for your CPE.

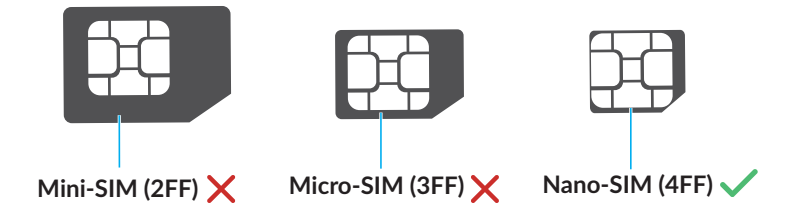

Locate the SIM card slot and insert a SIM card as illustrated below. Close the SIM card slot cover after inserting the card in the CPE.

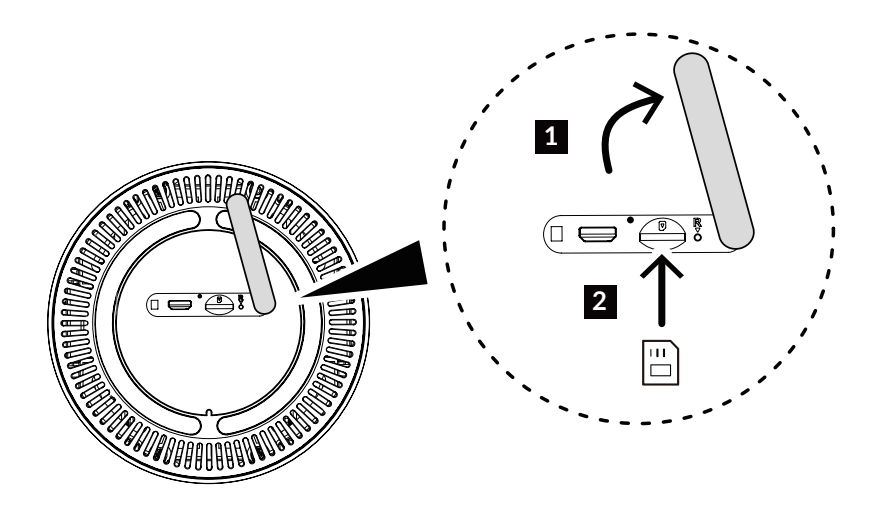

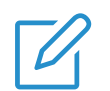

#### **NOTES**

- Note the orientation of the SIM card. If the SIM card is inserted incorrectly, it may get jammed.
- Do not remove the SIM card when your CPE is in use. Otherwise, it may cause malfunction to your CPE or data loss of your SIM card.

# **2.2 Identify an ideal location**

Identify an ideal location for your 5G CPE. To make the most of your CPE, make sure the location meets the following criteria:

- • Near a window
- A cool, dry and well-ventilated area away from objects such as walls and electrical

appliances

- • Near a power outlet
- On a sturdy and flat surface

# **2.3 Access CPE network**

You can connect your devices to the CPE network wiredly or wirelessly as illustrated below.

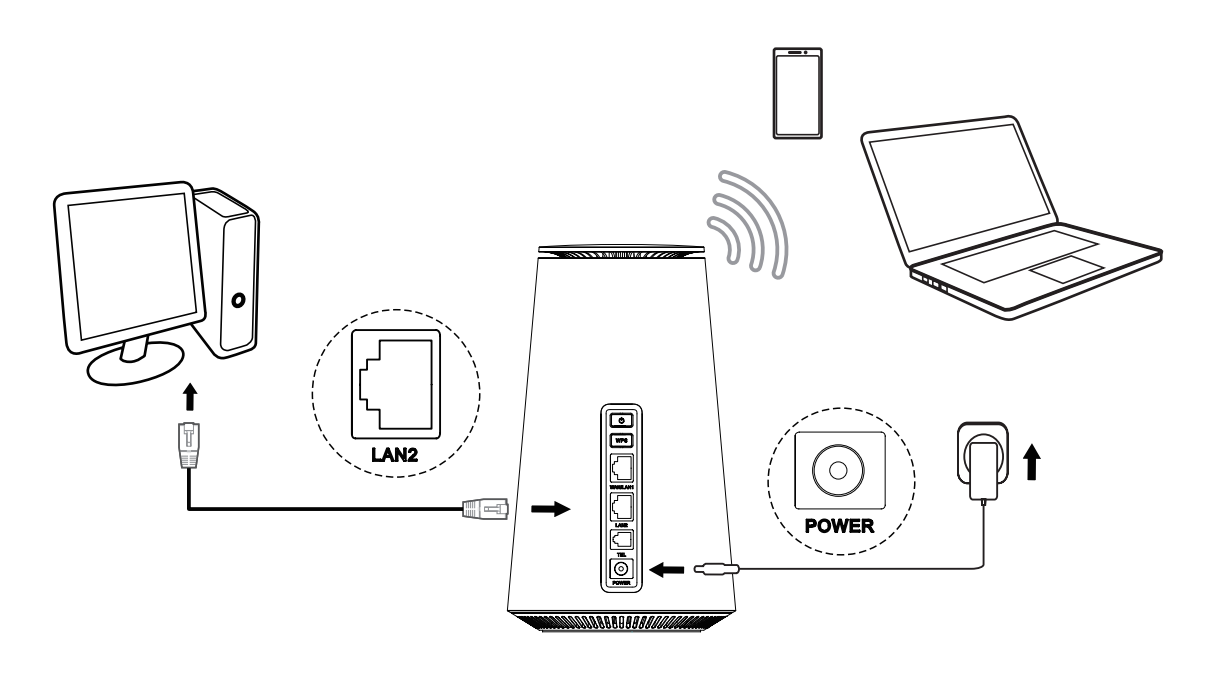

#### **Access wired network**

To establish a wired network connection, connect the wired device to the LAN port of your CPE using an Ethernet cable.

#### **Access wireless network**

To establish a wireless network connection, select the Wi-Fi name (or the SSID) of the CPE on your wireless devices, and enter the Wi-Fi password.

#### **NOTE**

The Wi-Fi name and the Wi-Fi password can be found on the bottom label of your CPE.

If your wireless device is WPS-enabled, you can also access the CPE Wi-Fi network through a WPS connection. Select one of the following options to make a WPS connection.

#### **Option 1: WPS button**

- 1. Press the WPS button on your CPE for 3 seconds.
- 2. Enable the WPS function of your wireless device within 2 minutes to make a WPS connection.

#### **Option 2: Web UI**

- 1. Log in to the web user interface (UI) of your CPE, and go to Settings > Wi-Fi > WPS. (For how to log in to the web UI, see "Chapter 3. Access the web UI" on page 6.)
- 2. Click Start WPS.
- 3. Enable the WPS function of your wireless device within 2 minutes to make a WPS connection.

# **Chapter 3. Access the web UI**

This chapter introduces how to get access to the web UI of your CPE, and gives you a glimpse of the web UI.

# **3.1 Log in to the web UI**

To log in to the web UI, follow these steps:

- 1. Open a web browser on the device connected to the CPE network.
- 2. Go to http://192.168.1.1, then follow the on-screen instructions to finish the login process. For the default login information, refer to the bottom label of your CPE.

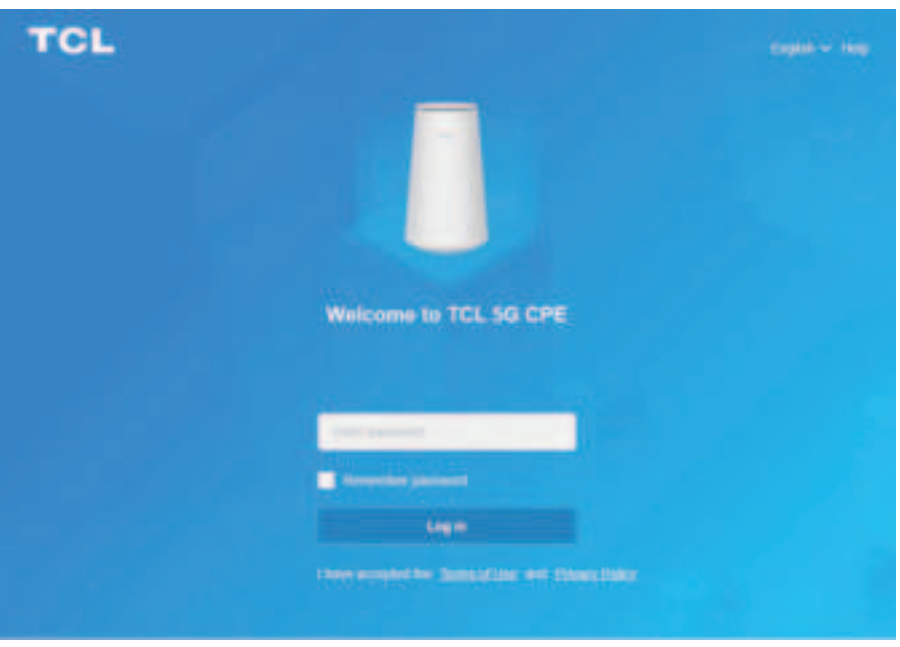

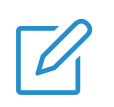

#### **NOTES**

- Click Language at the upper right of the screen to change the language setting.
- Click Help at the upper right of the screen to access user manual.

## **3.2 Explore web UI features**

The web UI is mainly comprised of the following sections: Home, Status, Services, Settings, and System. Click on each section to display more information about your CPE.

Commonly-used status icons are displayed in the web UI, which give you information about your CPE.

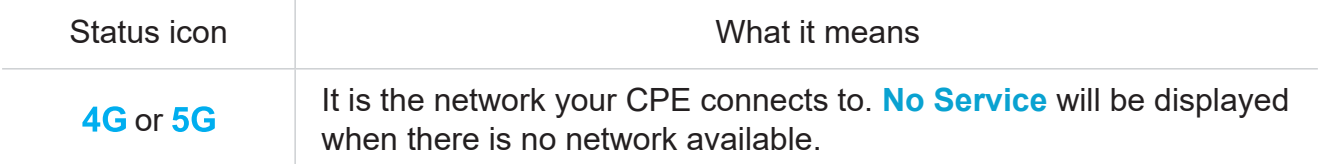

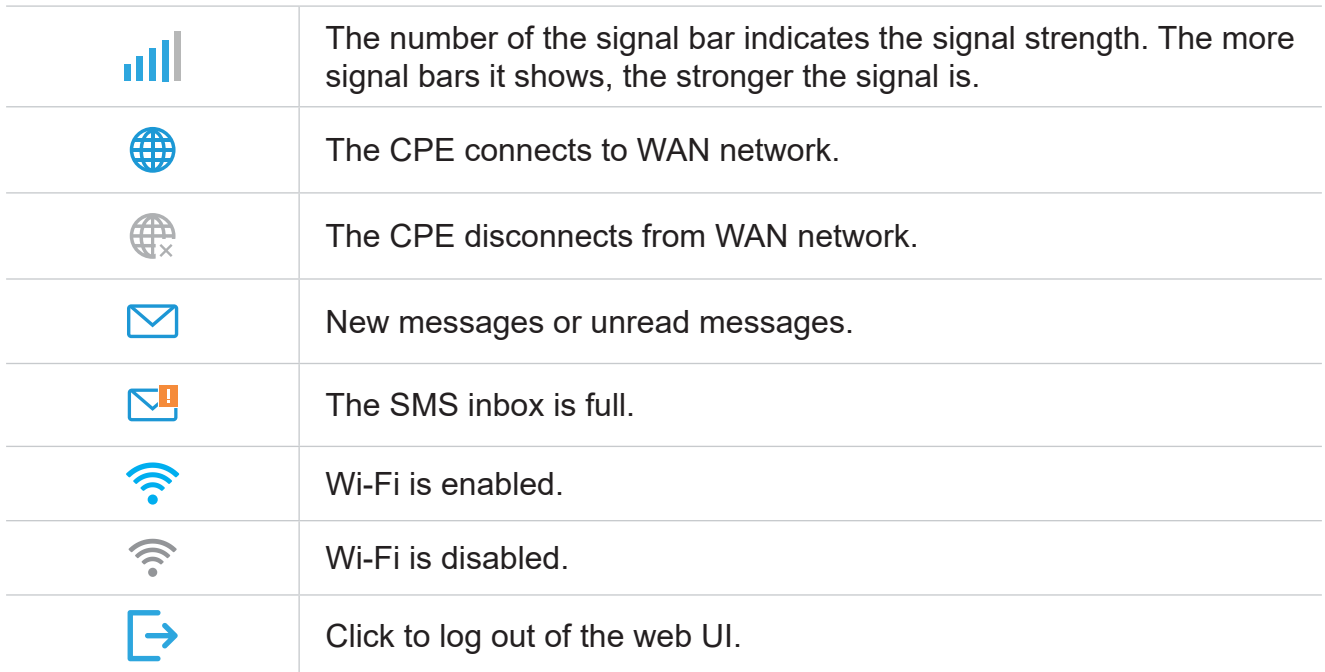

# **Chapter 4. Configure your CPE**

In this chapter, we will show you how to get the most out of your CPE using the web UI. With the web UI, you can configure Wi-Fi settings, view connected devices, set up a guest network, and more.

## **4.1 Home**

This section allows you to quickly check connection status, network information, device information, and connected devices.

#### **Network overview**

The network overview panel shows network connection status, download and upload speed, and the number of connected devices.

Click Disconnect to disconnect your CPE from the WAN network.

Click Connect to connect your CPE to the WAN network.

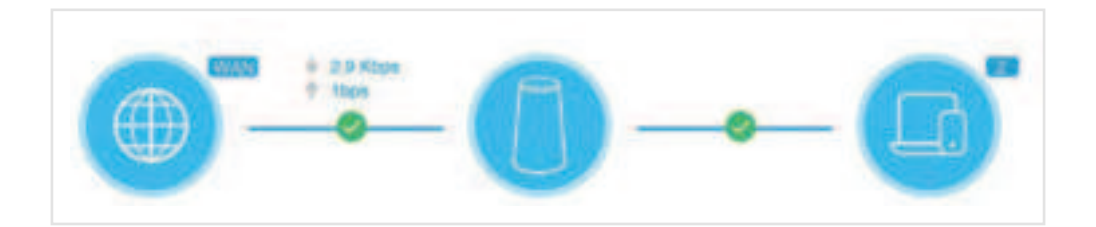

#### **Network**

The Network panel displays network name, network type, and network connection status. Click Network to access the internet setting page.

#### **Device information**

The Device information panel shows device model, software version, and running time. Click Device information to get more information on your device.

#### **Connected devices**

The Connected devices panel displays the number of devices connected to your CPE network wiredly and wirelessly.

Click Connected devices to get more detailed information on the connected devices.

# **4.2 Status**

This section allows you to view your network information, connection status, device

#### **Status**

You can have a quick check on your device information, such as cellular network, LAN, WAN, Wi-Fi, and diagnostics.

#### **Connected devices**

This tab allows you to edit the connected device name, and manage internet access for connected devices.

## **4.3 Services**

Navigate to Services, and click the SMS tab to display the information you want or change SMS settings as desired.

Refer to the following table for the description of each folder under the SMS tab.

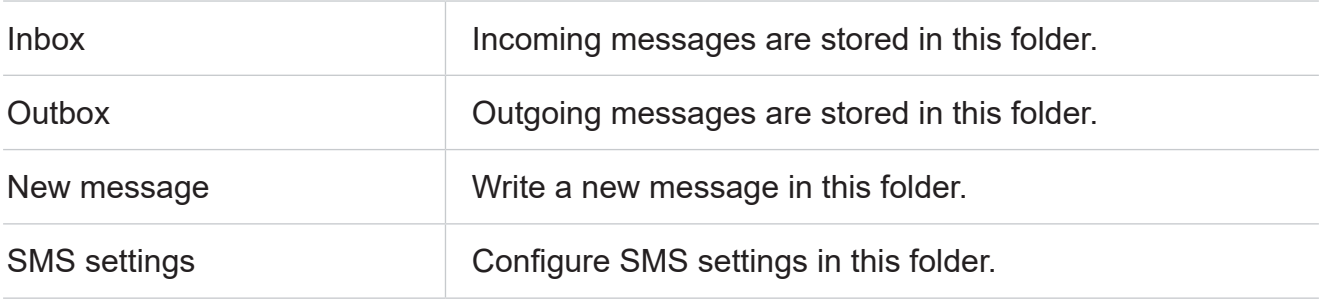

Refer to the following table for commonly used operations of SMS messages.

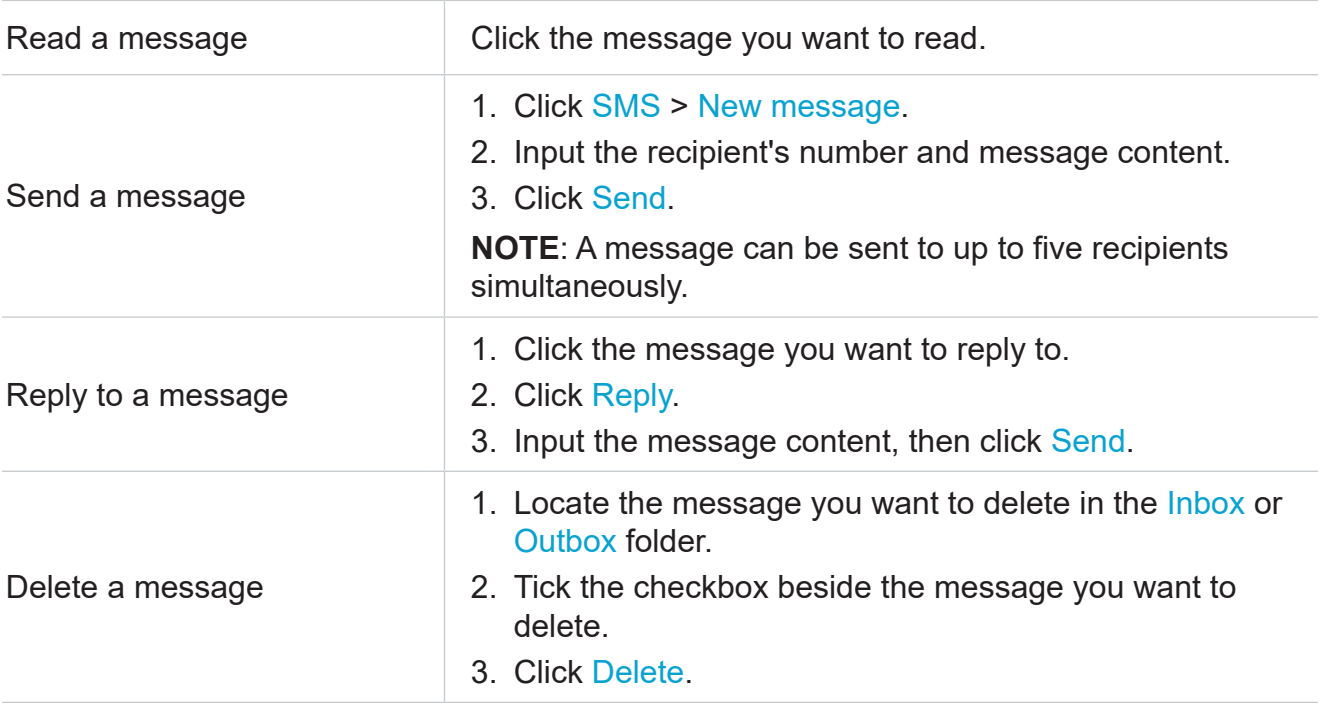

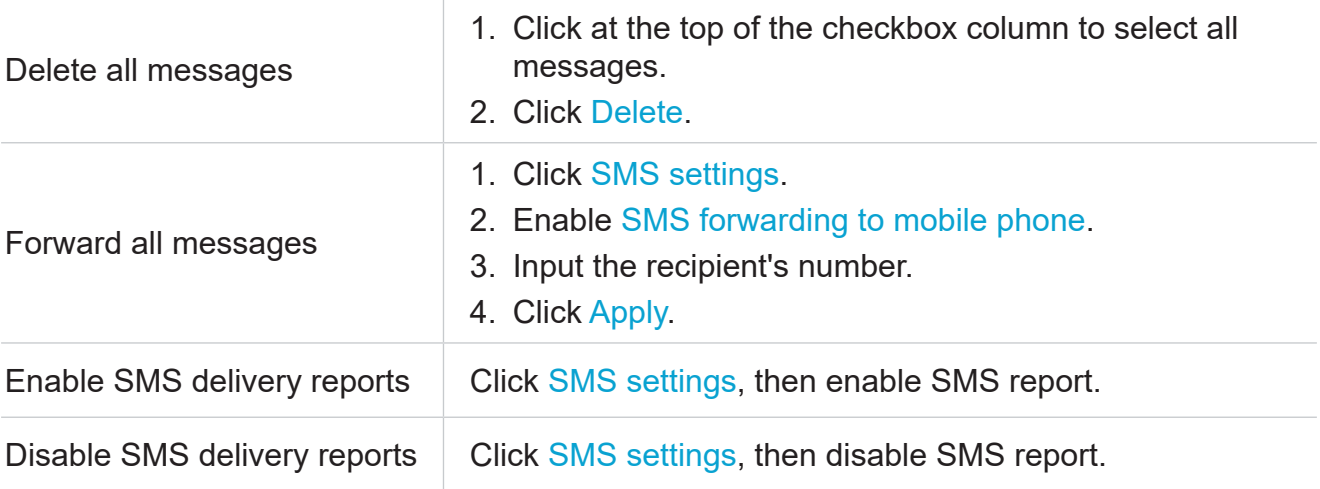

# **4.4 Settings**

This section allows you to prioritize the network connection, configure connection mode, manage WAN, LAN and Wi-Fi settings, and more.

#### **Quick setup**

In this tab, you can configure basic connection settings, enable or disable data roaming, enable or disable 2.4 GHz and 5 GHz network, change SSID and Wi-Fi password, and more.

## **Setup**

#### **Network connection**

In this option, you can configure and manage connection mode, mobile data, and data roaming.

#### **Profile management**

In this option, you can set up a new APN profile, and edit or delete existing profiles.

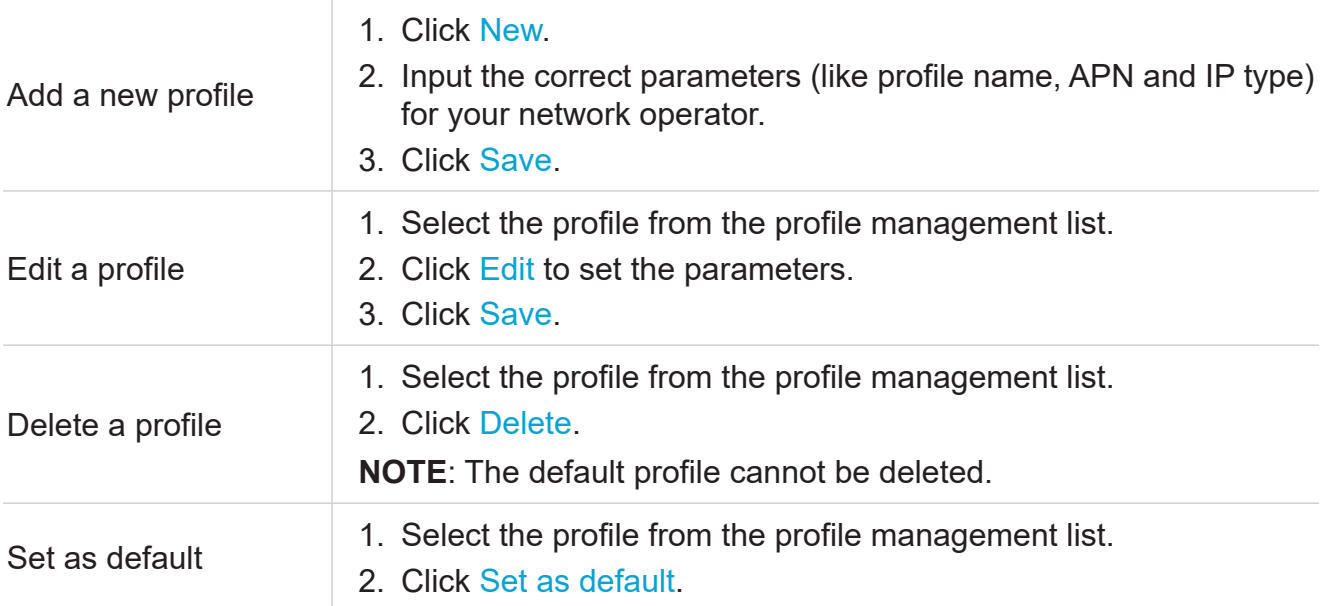

#### **Network settings**

You can set the network search mode to Auto or Manual, and change the network mode. Make sure you click Apply after making desired changes.

#### **Wi-Fi**

#### **Basic**

Configure basic Wi-Fi settings in this option.

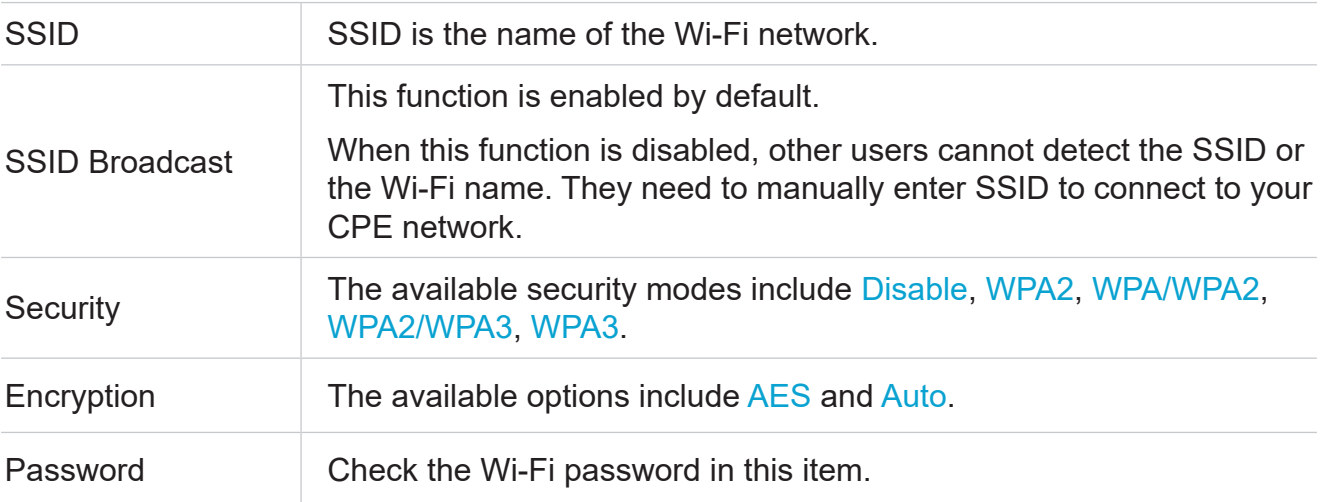

#### **Advanced**

Configure advanced Wi-Fi settings in this option.

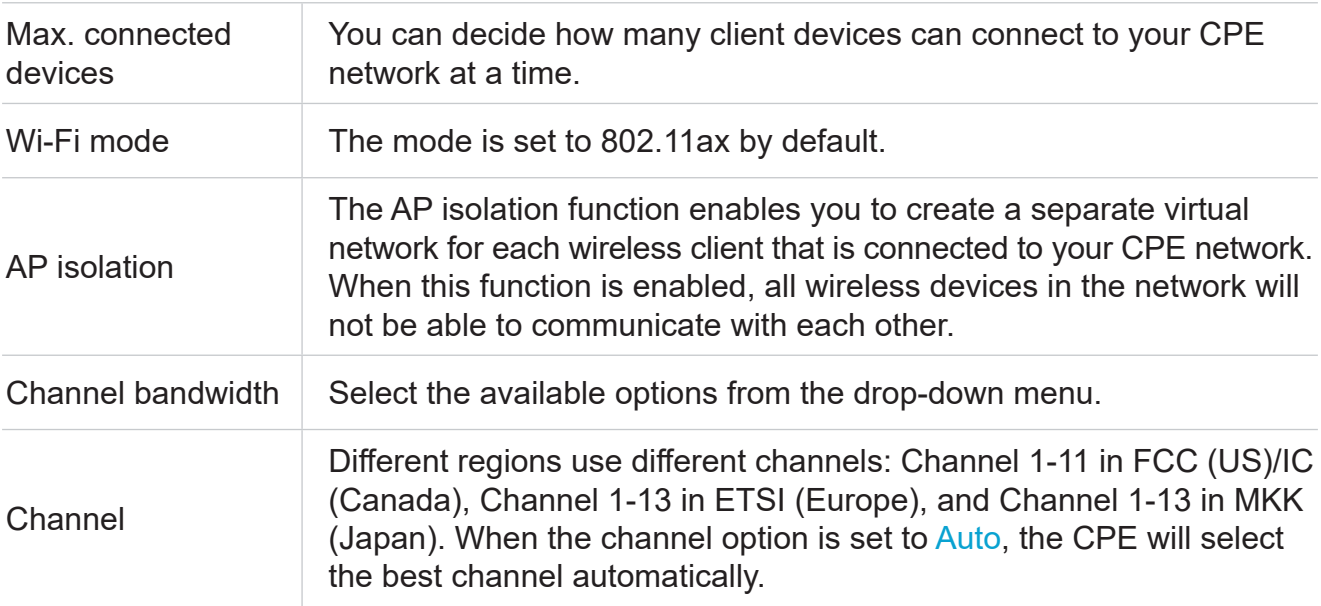

#### **Guest network**

In this tab, you can enable or disable the Guest network feature, and configure guest network Wi-Fi name, Wi-Fi password, and validity duration. Devices connected to the guest network can access the internet, but cannot access the CPE web UI or the master network.

#### **WPS**

Wi-Fi Protected Setup (WPS) is a wireless network security standard that tries to make connections between your CPE and wireless devices faster and easier.

If your wireless device is WPS-supported, you can access the CPE Wi-Fi network through a WPS connection. Select one of the following options to make a WPS connection.

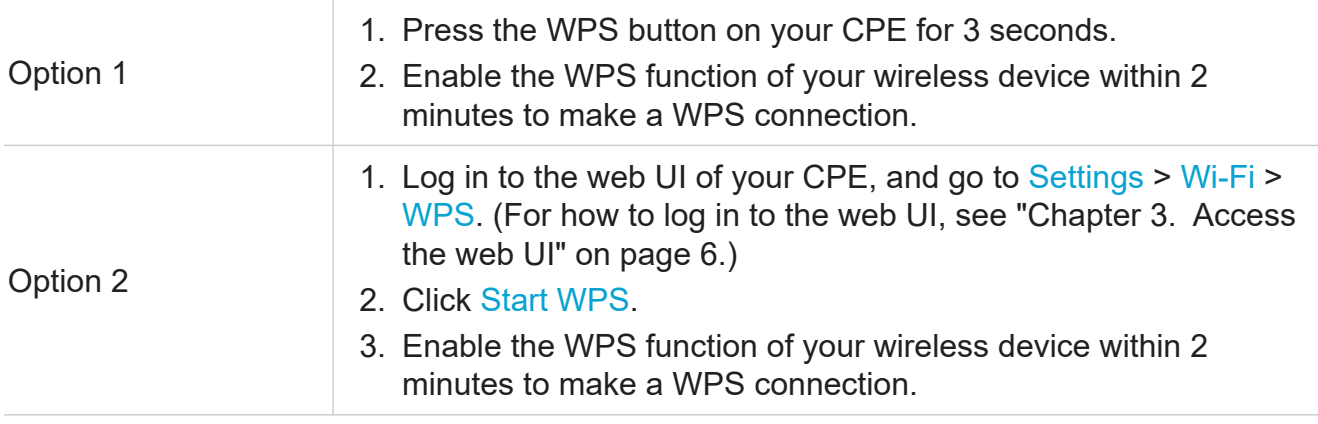

#### **Security**

#### **SIM PIN management**

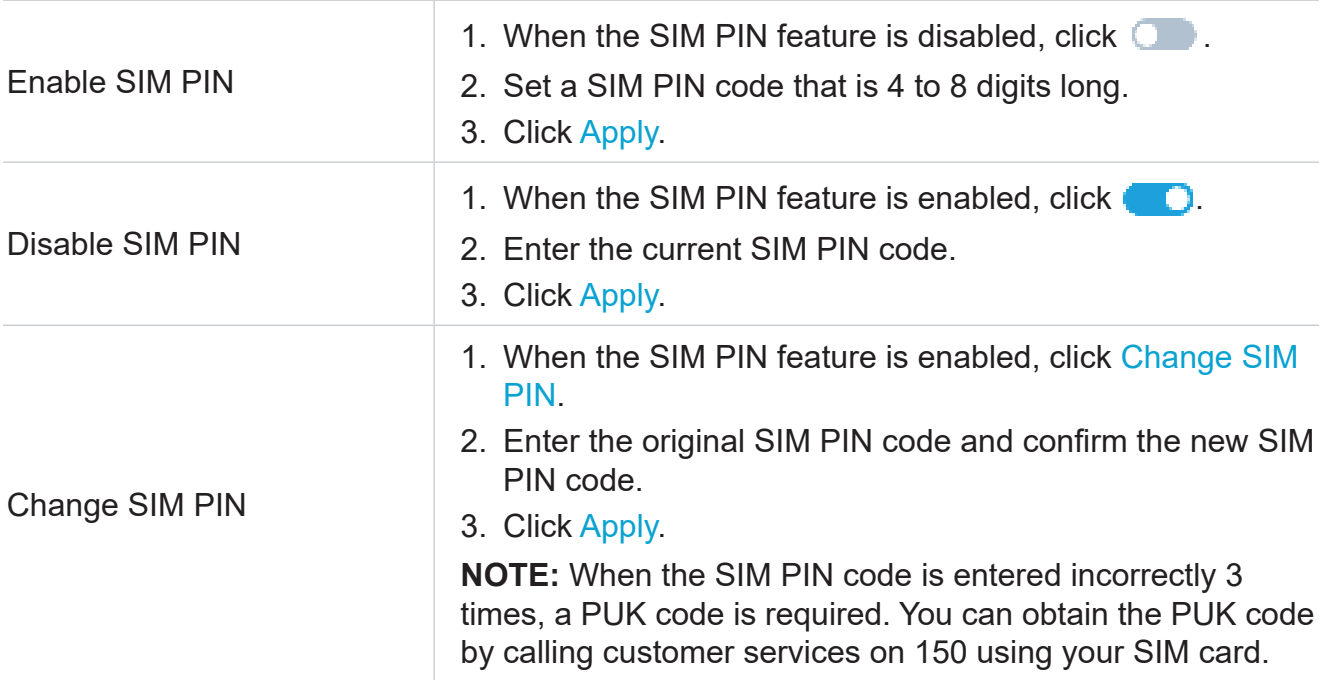

#### **Advanced settings**

#### **WAN(Basic)**

Set up the WAN connection mode and modify related parameters under this option. You can set the connection mode to DHCP, PPPoE or Static IP.

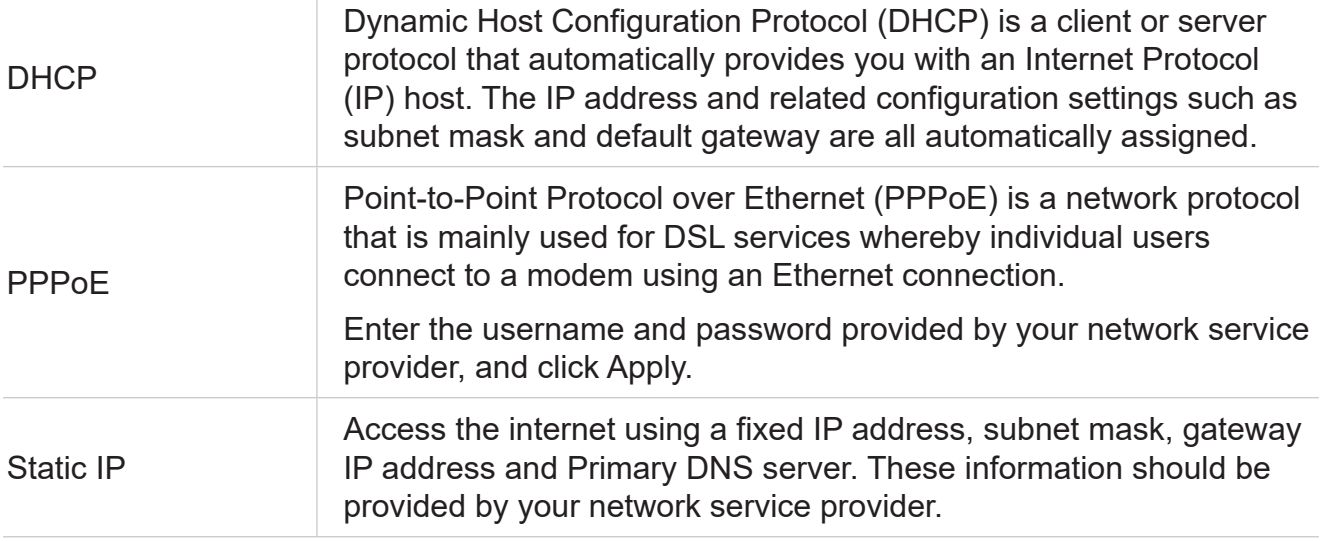

#### **WAN (MAC clone)**

When the MAC clone function is enabled, multiple client devices can connect to the CPE and access the internet.

Your current MAC address is displayed in this option. Click Reset to set a new MAC address. Click Clone to copy your host MAC address.

#### **LAN**

The default gateway address is 192.168.1.1, and the default subnet mask is 255.255.255.0.

With the DHCP server function enabled, IP addresses will be assigned automatically to client devices in the network. If the DHCP server function is disabled, the CPE will not assign IP addresses to the connected client devices. The IP address must be entered on each client device.

#### **Bandwidth Control**

This feature allows you to view information about online devices, and set upload limits or download limits for devices if needed.

#### **IP filter**

By default, any device connected to your CPE network is allowed to access the internet. Specify which device cannot access the internet by adding the device to the blacklist.

#### **MAC filter**

By default, any device connected to your CPE network is allowed to access the internet. You can specify which device can or cannot access the internet by adding the device to the blacklist or whitelist.

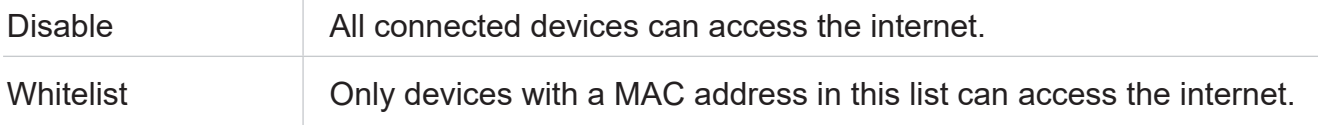

#### **DDNS**

WAN IP address is needed when some functions of your CPE are enabled. If the WAN IP address of your CPE changes, these functions may not work properly.

The Dynamic Domain Name Server (DDNS) function allows you to map a dynamic WAN IP address (public IP address) to a static domain name, helping internet users (WAN side) access the CPE network by static domain name.

#### **DMZ**

If external users cannot access certain network services within the LAN, you can enable the DMZ function and set a new host IP address.

#### **UPnP**

Universal Plug and Play (UPnP) is a set of networking protocols that allows connected devices to discover each other and establish functional network services for data sharing, communications, and entertainment.

#### **VPN**

Virtual Private Network (VPN) is a dedicated network across the shared or public network (usually the internet). The VPN technology allows employees at a branch of an enterprise and employees at the headquarters to exchange resources conveniently without exposing these resources to other internet users.

#### **Port Forwarding**

This function enables external users to access FTP and other service within the LAN.

#### **Parental control**

Set internet access schedule for the client devices on the CPE network, and define which websites the client devices can and cannot visit.

To manage parental control, click Set, then set internet access schedule and specify website blacklist.

## **4.5 System**

In this section, you can quickly view the device information, reboot or reset your device, modify login password, and more.

#### **Device information**

You can view device information in this tab, including IMEI, software version, and MAC address.

#### **Login password**

Enter your current password, and set a new one. The new password must be 4 to 16 characters long.

#### **System time**

Manage the the time zone in this tab.

#### **TR-069**

It is a protocol for communication between CPE and an Auto Configuration Server (ACS) that provides secure auto-configuration as well as other CPE management functions within a common framework.

#### **Backup & restore**

This feature allows you to back up the current device configuration, or restore the device to a previous configuration by importing the backup configuration file.

#### **Restart & reset**

This function enables you to restart or factory rest the CPE.

If the CPE does not work properly, you can try restarting the CPE to solve the problem.

If you can't access the internet for unknown reasons, or forget the login password, you can restore the CPE to factory settings. To reset the CPE, you can also use a paperclip to press the reset button on the CPE for 3 seconds.

#### **Firmware update**

Click Check for update, and the CPE will detect software version. If a new version is available, you can click Update to upgrade the software.

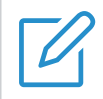

Do not power off the device during the upgrade process. Otherwise, it may be damaged.

# **Important safety information**

Read all the safety information before using your product. Failure to follow these safety instructions could result in injury, or damage to your product or other property.

## **Important safety instructions**

- Observe signs and notices that prohibit or restrict the use of wireless devices.
- Always handle your device with care. It contains sensitive electronic components inside. The device can be damaged if dropped, burned, punctured, or crushed, or if it comes in contact with liquid.
- Do not disassemble or attempt to repair your device yourself. Disassembling the device may damage it, or cause injury to you.
- The device and its accessories may present a choking hazard to small children. Do not let children use the device and its accessories without supervision.

# **Medical device interference**

Your router contains components which may interfere with medical devices such as pacemakers, defibrillators, or other medical devices. Maintain a safe distance of separation between your medical device and your router. Consult your physician and medical device manufacturer for information specific to your medical device.

# **Power adapter**

Use only the supplied power adapter or adapters that are compliant with the applicable international and regional safety standards. Using other adapters could cause damage to the device or pose a risk of injury or death. It is important to keep the power adapter in a well-ventilated area when the power adapter is plugged into an electrical outlet. Don't use damaged power adapters.

# **Operating temperature**

Your device is designed to work best in ambient temperatures between 0°C and 45°C (32°F and 113°F), and should be stored between ambient temperatures of  $-10^{\circ}$ C and 70°C (14°F and 158°F). Your device may malfunction if operated or stored outside of these temperature ranges. Avoid exposing the device to dramatic changes in temperature or humidity.

# **Regulatory compliance information**

This section introduces regulatory information, certification, and compliance information specific to your product.

# **Electromagnetic fields (EMF)**

This product complies with all applicable standards and regulations regarding exposure to electromagnetic fields.

# **European Union (EU) compliance**

 $\epsilon$ 

Hereby, TCL Communication Ltd. declares that the radio equipment type TCL HH515V is in compliance with the essential requirements and other relevant provisions of Directive 2014/53/EU. You can find the Declaration of Conformity at https://www.tcl.com/global/en/ service-support-mobile/eu-doc.html.

# **Disposal and recycling information**

At TCL, we continually strive to improve our operations and products, and minimize our impact on the environment.

> Your product is designed and manufactured with high quality materials and components, which can be recycled and reused. Please observe the local regulations regarding the disposal of packaging materials, exhausted batteries and old equipment. For recycling information, please visit www.tcl.com.

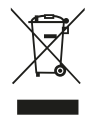

This symbol on your device and/or its accessories indicates that this device should not be disposed of with household waste. When this device reaches its end of life, take it to a collection point designated by local authorities. For more detailed information about device recycling, contact your local authorities, household waste disposal centers, or retail stores.

The separate collection and recycling of your device and/or its accessories at the time of disposal will help conserve natural resources and ensure that it is recycled in a manner that protects human health and the environment.

# **Troubleshooting**

If you encounter problems while using the product, use the troubleshooting information to help determine the problem and find possible solutions.

#### **General problems**

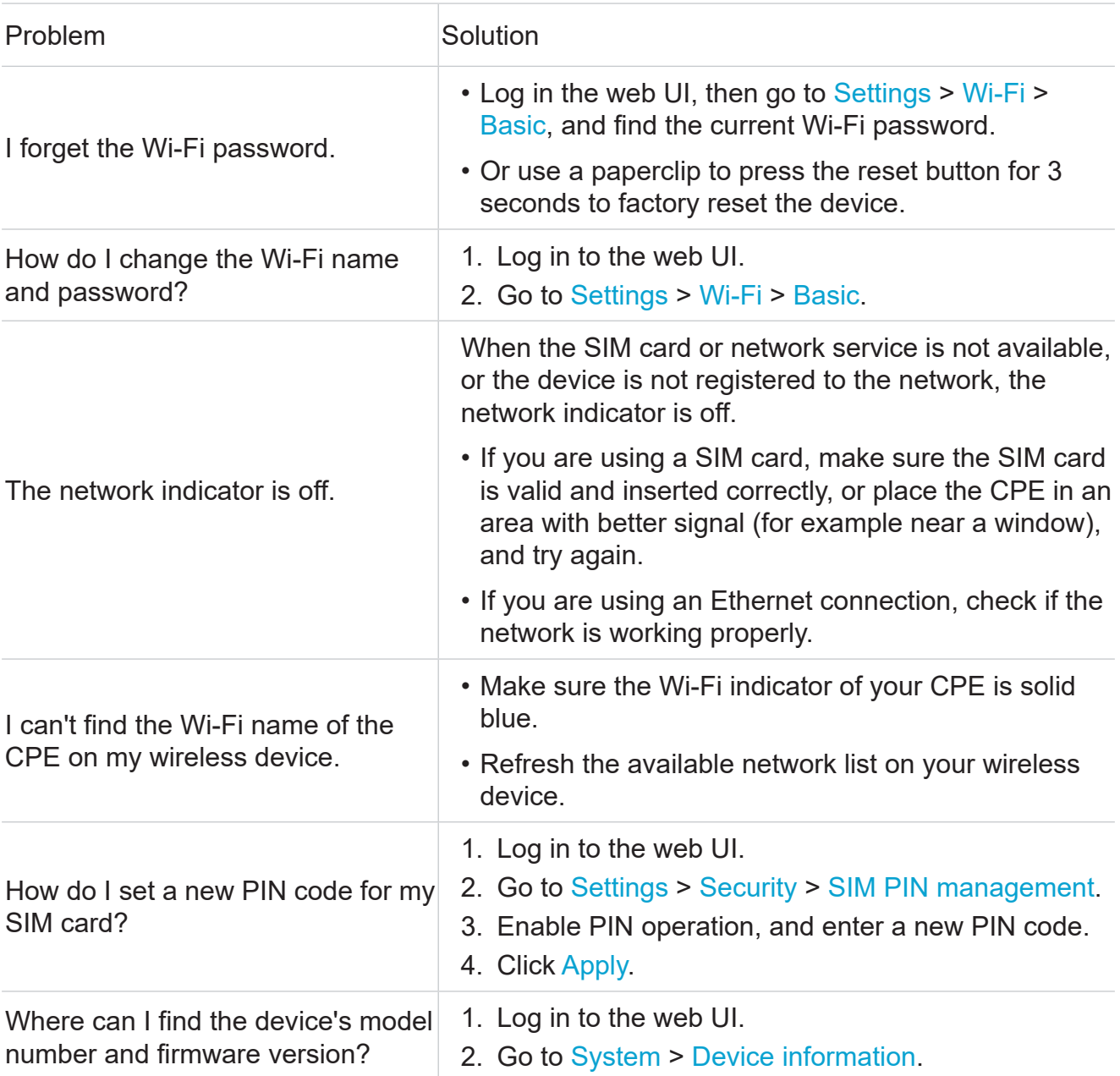

#### **Web UI problems**

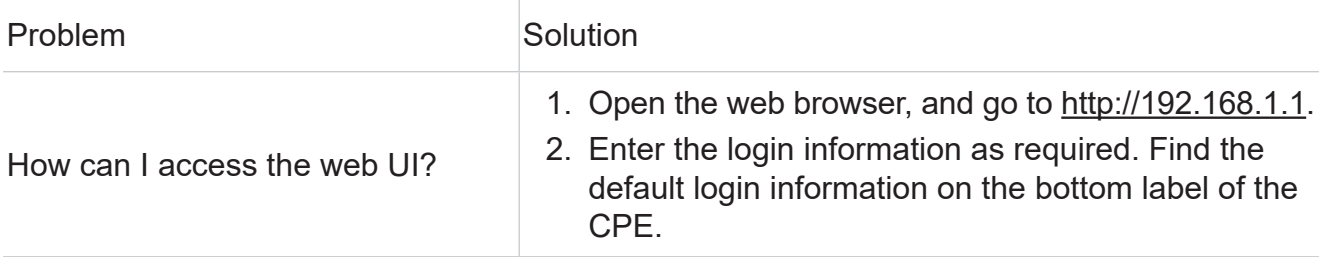

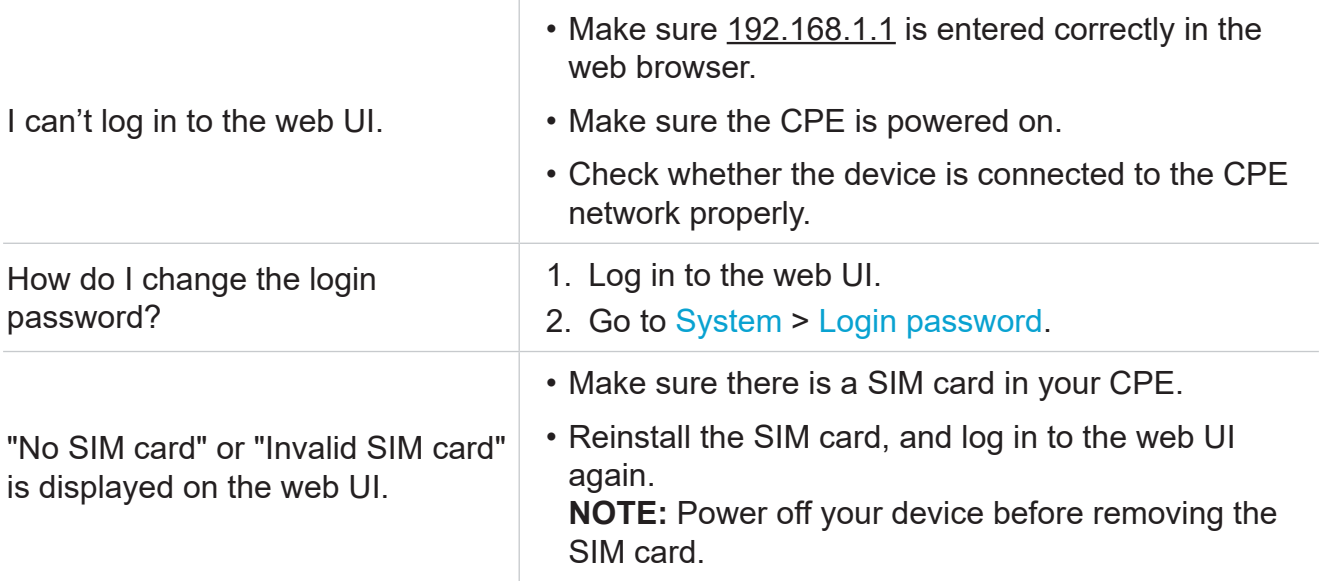

## **Connection problems**

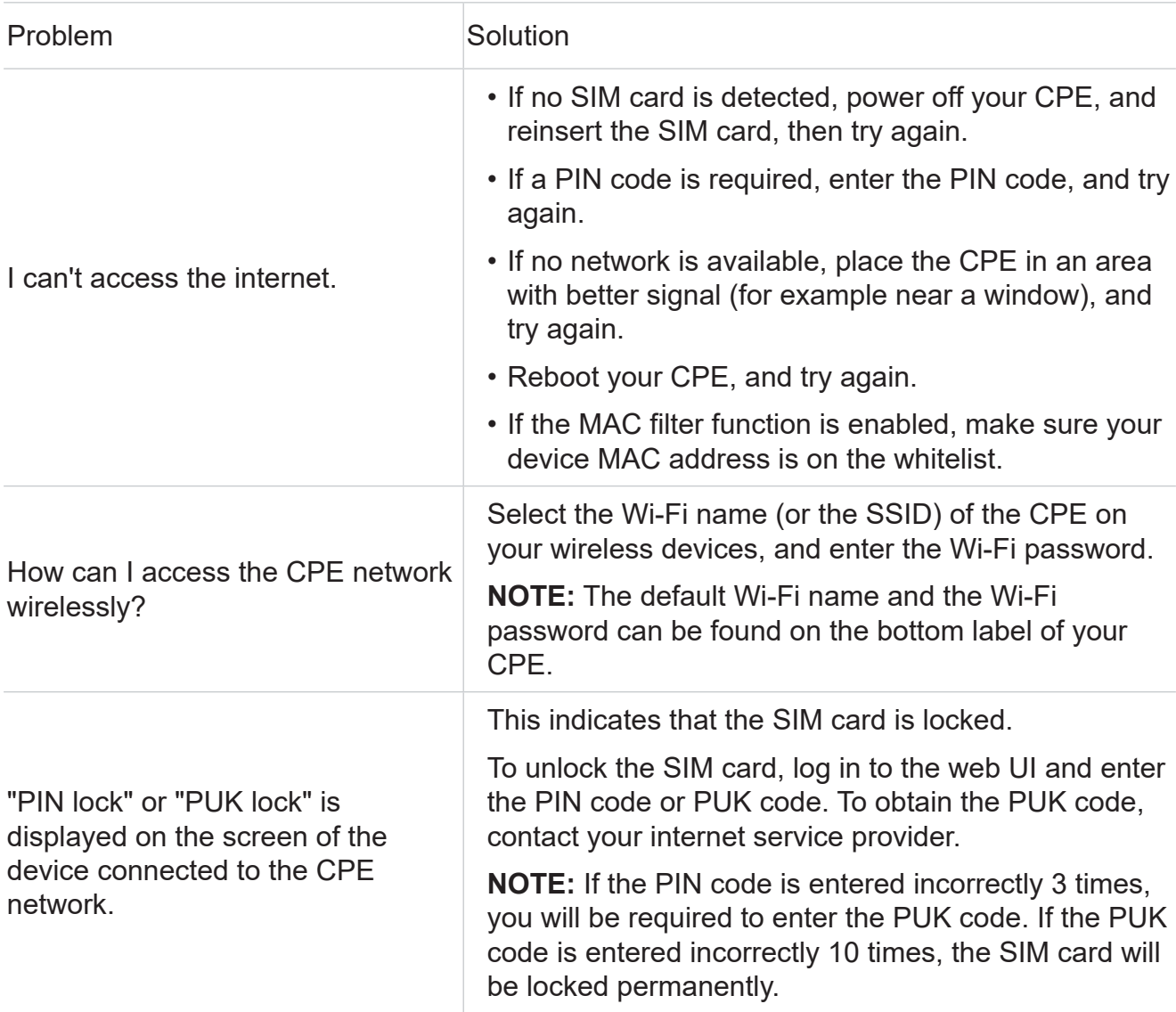

TCL and the TCL logo are trademarks of TCL Communication Ltd. All other trademarks and trade names are the property of their respective owners.

© 2021 TCL Communication Ltd. All rights reserved.